D01318901A

# ティアック株式会社

〒206-8530 東京都多摩市落合1-47

# この製品の取り扱いなどに関するお問い合わせは

タスカム カスタマーサポート 〒206-8530 東京都多摩市落合1-47

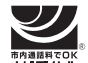

# **0570-000-809**

**事構整略、一般電話・公衆電話からは市内通話料金でご利用いただけます。** 

受付時間は、10:00 〜 12:00 / 13:00 〜 17:00 です。 (土・日・祝日・弊社指定休日を除く)

●ナビダイヤルがご利用いただけない場合

電話:042-356-9137 / FAX:042-356-9185

# 故障・修理や保守についてのお問い合わせは

ティアック修理センター 〒358-0026 埼玉県入間市小谷田858

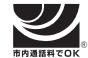

# **0570-000-501**

。<br>土安安加。一般電話・公衆電話からは市内通話料金でご利用いただけます。

受付時間は、9:30 〜 17:00です。 (土・日・祝日・弊社指定休日を除く)

●ナビダイヤルがご利用いただけない場合

電話:04-2901-1033 / FAX:04-2901-1036

■ 住所や電話番号は、予告なく変更する場合があります。あらかじめご了承くだ さい。

リファレンスマニュアルに関して 取扱説明書(本書)では、本機の各機能について解説しています。各機能の詳細に ついては、リファレンスマニュアルをご覧ください。 リファレンスマニュアルは、TASCAMのウェブサイト(https://tascam.jp/ ip/)からダウンロードすることができます。

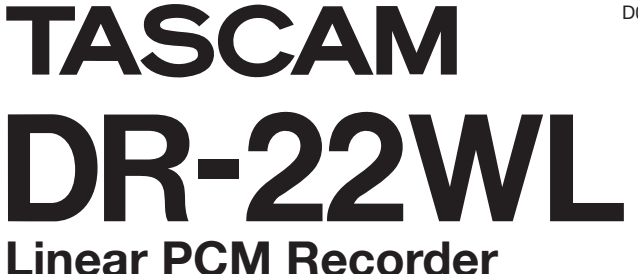

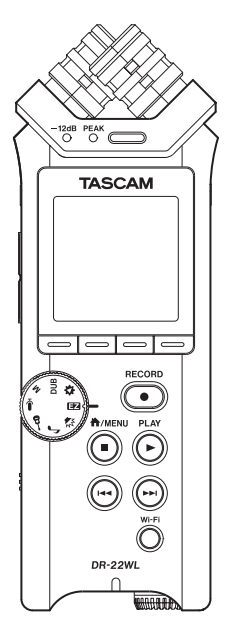

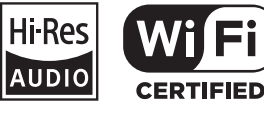

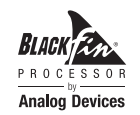

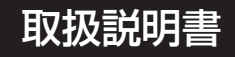

# 安全にお使いいただくために

製品を安全に正しくお使いいただき、あなたや他の人々への危害や財産への損害を未然に防止するために、以下の注意事項をよくお読みください。

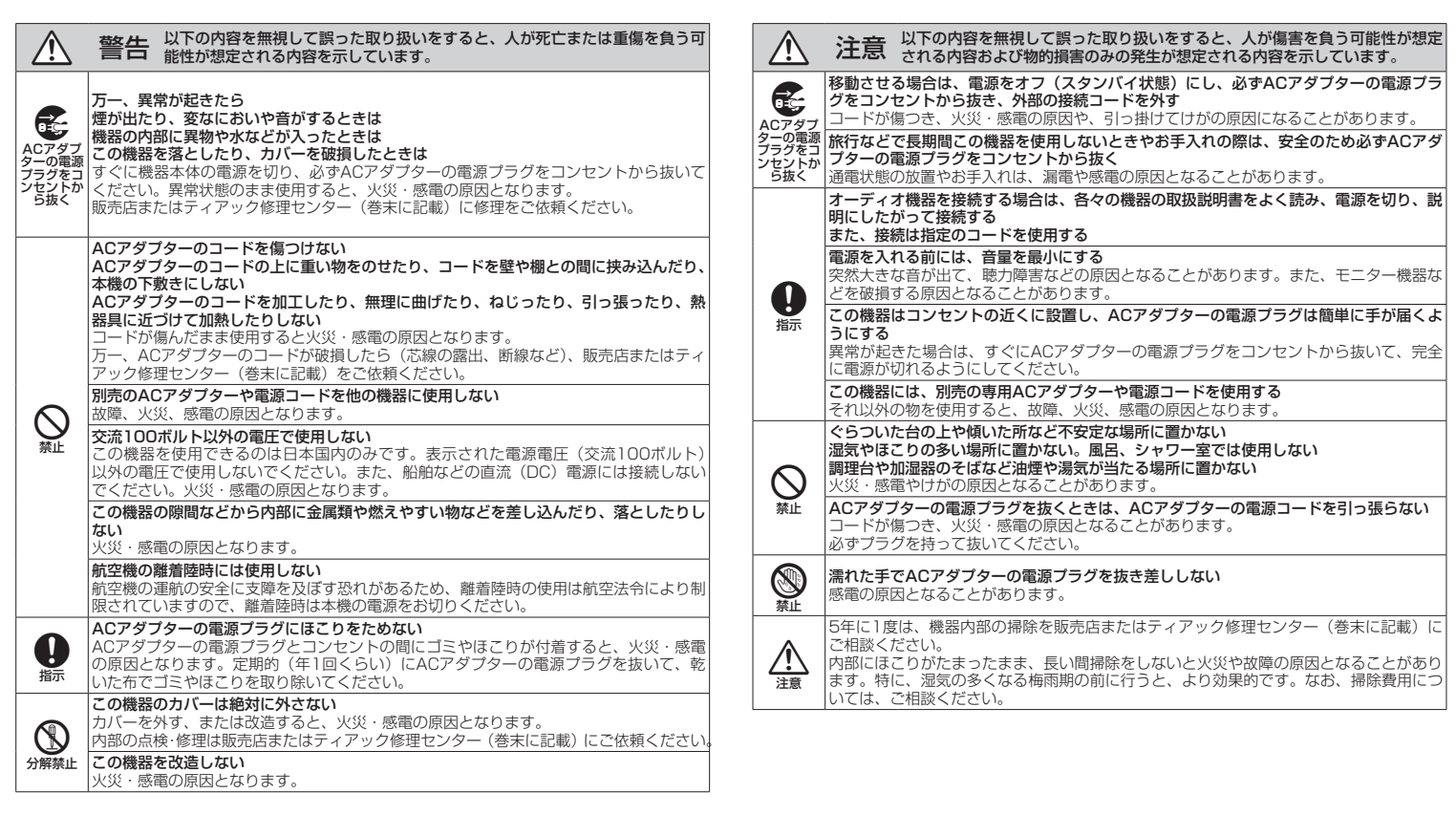

### 電池の取り扱いについて

 $\mathcal{Q}$ 禁止

N 強制

 $\mathcal{N}% _{0}$ 禁止

 $\mathcal{Q}$ 禁止

本機は、電池を使用しています。誤って使用すると、発熱、発火、液漏れなどを避けるため、以下の 注意事項を必ず守ってください。

### 乾電池は絶対に充電しない

破裂、液漏れにより、火災・けがの原因となります。

# ◯ 警告 電池に関する警告

警告 乾電池に関する警告

#### 電池を入れるときは、極性表示(プラスとマイナスの向き)に注意し、電池ケースに表示 されている通りに正しく入れる

間違えると電池の破裂、液漏れにより、火災・けがや周囲を汚損する原因となることがあ ります。

#### 長時間使用しないときは電池を取り出しておく

液が漏れて火災・けが、周囲を汚損する原因となることがあります。もし液が漏れた場合は 電池ケースに付いた液をよく拭き取ってから新しい電池を入れてください。また、万一漏 | わた液が身体に付いたときは、水でよく洗い流してください。

#### 指定以外の電池は使用しない

新しい電池と古い電池、または種類の違う電池を混ぜて使用しない 破裂、液漏れにより、火災・けがや周囲を汚損することがあります。

炎天下の車内や暖房器具のそばなど、温度が高くなるところで保管しない 本体の変形によるショートや発火、故障、電池の劣化の原因となります。

### /! 注意 電池に関する注意

#### 金属製の小物類と一緒に携帯、保管しない

ショートして液漏れや破裂などの原因となることがあります。

# **B** 分解しない

電池内の酸性物質により、皮膚や衣服を損傷する恐れがあります。

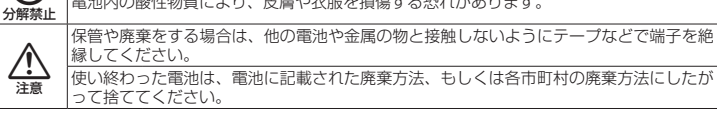

### 電波に関する注意

#### 機器認定について

本製品には、電波法に基づく省電力データ通信システムの無線局として、工事設計認 証を受けた無線設備を内蔵しています。

無線設備名: 211-140505

次の事項を行った場合、法律で罰せられることがあります。

- ●本製品を分解、または改造すること
- 本製品の認証ラベルをはがすこと

#### Wi-Fi機器使用上の注意事項

この機器の使用周波数帯では、電子レンジなどの産業・化学・医療用機器のほか工場 の製造ラインなどで使用されている移動体識別用の構内無線局(免許を要する無線局) および特定小電力無線局(免許を要しない無線局)ならびにアマチュア無線局(免許 を要する無線局)が運用されています。

- **1.** この機器を使用する前に、近くで移動体識別用の構内無線局および特定小電力無 線局ならびにアマチュア無線局が運用されていないことを確認してください。
- **2.** 万一、この機器から移動体識別用の構内無線局に対して有害な電波干渉の事例が 発生した場合には、すみやかに場所を変更するか、または電波の使用を停止して ください。
- **3.** その他、この機器から移動体識別用の特定小電力無線局あるいはアマチュア無線 局に対して有害な電波干渉の事例が発生した場合など何かお困りのことが起きた ときは、タスカム カスタマーサポートまでお問い合わせください。

本機は、2.4GHz帯を使用する無線機器です。

変調方式としてDSSS/OFDM変調方式を採用し、与干渉距離は40m以下です。

### 目次

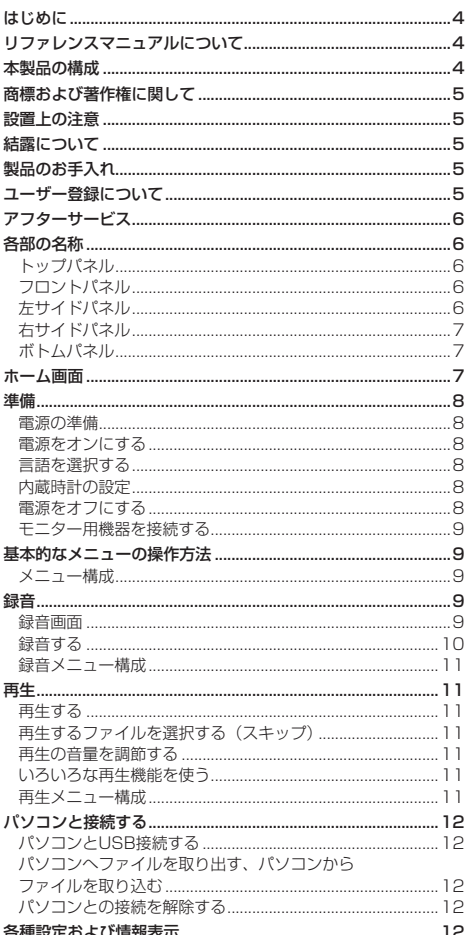

 $\overline{A}$ 

R

q

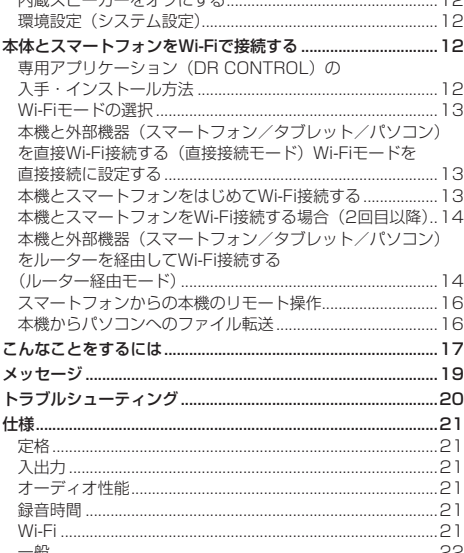

# はじめに

 $\overline{1}$ 

このたびは、TASCAM DR-22WLをお買い上げいただ きまして、誠にありがとうございます。 ご使用になる前に、この取扱説明書をよくお読みになり、 正しい取り扱い方法をご理解いただいたうえで、末永く ご愛用くださいますようお願い申しあげます。お読みに なったあとは、いつでも見られるところに保管してくだ さい。 また取扱説明書は、TASCAMのウェブサイト (https:// tascam.jp/jp/) からダウンロードすることができます。 本製品はアナログ・デバイヤズ社製16/32ビット |Blackfin®組み込みプロセッサを搭載し製品のデジタ |ル信号処理と制御を行っています。

このBlackfin®プロセッサを搭載することにより製品 の高性能化・省雷力化を実現しています。

# リファレンスマニュアルについて

取扱説明書(本書)では、本機の各機能について解説し ています。各機能の詳細については、リファレンスマニュ アルをご覧ください。

リファレンスマニュアルは、TASCAMのウェブサイト (https://tascam.ip/ip/) からダウンロードすること ができます。

# 本製品の構成

本製品の構成は、以下の通りです。

梱包箱と梱包材は、後日輸送するときのために保管して おいてください。

付属品が不足している場合や輸送中の損傷が見られる場 合は、当社までご連絡ください。

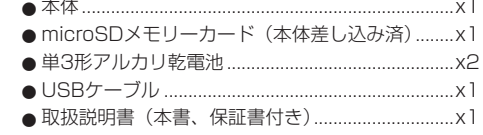

# <span id="page-4-0"></span>商標および著作権に関して

- ●TASCAMおよびタスカムは、ティアック株式会社の 登録商標です。
- microSDXCロゴは、SD-3C, LLCの商標です。

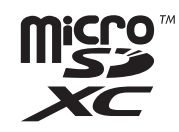

- 0MPEG Layer-3 audio coding technology licensed from Fraunhofer IIS and Thomson.
- Supply of this product does not convey a license nor imply any right to distribute MPEG Layer-3 compliant content created with this product in revenue-generating broadcast systems (terrestrial, satellite, cable and/ or other distribution channels), streaming applications (via Internet, intranets and/or other networks), other content distribution systems (pay-audio or audio-on-demand applications and the like) or on physical media (compact discs, digital versatile discs, semiconductor chips, hard drives, memory cards and the like). An independent license for such use is required. For details, please visit http://mp3licensing. com.
- Wi-Fiは、Wi-Fi Allianceの商標です。
- Wi-Fi CERTIFIED ロゴはWi-Fi Allianceの認定マー クです。
- Windows は、米国 Microsoft Corporation の、米 国、日本およびその他の国における登録商標または 商標です。
- Mac は、米国および他の国々で登録されたApple Inc. の商標です。
- ●IOSは、米国およびその他の国におけるCisco社の商 標または登録商標であり、ライセンスに基づき使用 されています。
- App Store は Apple Inc. のサービスマークです。
- AndroidおよびGoogle Playは、Google Inc.の商標 または登録商標です。
- Blackfin® and the Blackfin logo are registered trademarks of Analog Devices, Inc.
- ●その他、記載されている会社名、製品名、ロゴマー クは各社の商標または登録商標です。

ここに記載されております製品に関する情報、諸デー タは、あくまで一例を示すものであり、これらに関し ます第三者の知的財産権、およびその他の権利に対し て、権利侵害がないことの保証を示すものではござい ません。従いまして、上記第三者の知的財産権の侵害 の責任、またはこれらの製品の使用により発生する責 任につきましては、弊社はその責を負いかねますので ご了承ください。

第三者の著作物は、個人として楽しむなどのほかは、 著作権法上権利者に無断で使用できません。装置の適 正使用をお願いします。 弊社では、お客様による権利侵害行為につき一切の責 任を負担致しません。

# 設置上の注意

- ●動作保証温度は、摂氏0度~40度です。
- ●次のような場所に設置しないでください。音質劣化 の原因、または故障の原因となります。 振動の多い場所 窓際などの直射日光が当たる場所 暖房器具のそばなど極端に温度が高い場所 極端に温度が低い場所 湿気の多い場所や風通しが悪い場所 ほこりの多い場所 直接雨などの水が当たる場所
- ●本機の近くにパワーアンプなどの大型トランスを持 つ機器がある場合にハム(うなり)が発生すること があります。この場合は、本機を遠ざけるか方向を 変えてください。
- ●テレビやラジオの近くで本機を動作させると、テレ ビ画面に色むらが出たり、ラジオから雑音が出るこ とがあります。この場合は、本機を遠ざけて使用し てください。
- ●携帯電話などの無線機器を本機の近くで使用すると、 着信時や発信時、通話時に本機から雑音が出ること があります。この場合は、それらの機器を本機から 遠ざけるか、もしくは電源を切ってください。
- ●パワーアンプなど熱を発生する機器の上に本機を置 かないでください。

# 結露について

本製品を寒い場所から暖かい場所へ移動したときや、寒 い部屋を暖めた直後など、気温が急激に変化すると結露 を生じることがあります。結露したときは、約1 〜 2時 間放置した後、電源を入れてお使いください。

# 製品のお手入れ

製品の汚れは、柔らかい布でからぶきしてください。化 学ぞうきん、ベンジン、シンナー、アルコールなどで拭 かないでください。表面を傷めたり色落ちさせる原因と なります。

# ユーザー登録について

TASCAMのウェブサイトにて、オンラインでのユー ザー登録をお願いいたします。

https://tascam.jp/jp/login

# <span id="page-5-0"></span>アフターサービス

- ●この製品には、保証書が添付(巻末に記載)されて います。大切に保管してください。万が一販売店印 の捺印やご購入日の記載が無い場合は、無料修理保 証の対象外になりますので、ご購入時のレシートな どご購入店・ご購入日が確認できるものを一緒に保 管してください。
- 保証期間は、お買い上げ日より1年です。保証期間中 は、保証書に記載の無料修理規定によりティアック 修理センター(巻末に記載)が修理いたします。
- 保証期間経過後、または保証書を提示されない場合 の修理については、お買い上げの販売店またはティ アック修理センター(巻末に記載)にご相談ください。 修理によって機能を維持できる場合は、お客様のご 要望により有料修理いたします。
- 万一、故障が発生した場合は使用を中止し、お買い 上げ店またはティアック修理センター(巻末に記載) までご連絡ください。修理を依頼される場合は、次 の内容をお知らせください。

なお、本機の故障、もしくは不具合により発生した 付随的損害(録音内容などの補償)の責については、 ご容赦ください。

本機を使ったシステム内の記録メディアなどの記録 内容を消失した場合の修復に関しては、補償を含め て当社は責任を負いかねます。

- 型名、型番 (DR-22WL)
- i 製造番号(Serial No.)
- •故障の症状 (できるだけ詳しく)
- •お買い上げ年月日
- •お買い上げ販売店名
- ●お問い合わせ先については、巻末をご参照ください。
- 当社は、この製品の補修用性能部分(製品の機能を 維持するために必要な部品)を製造打ち切り後8年間 保有しています。
- ●本機を廃棄する場合に必要となる収集費などの費用 は、お客様のご負担になります。各部の名称

# 各部の名称

### トップパネル

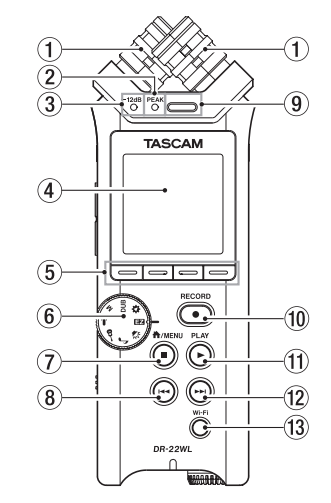

- ① 内蔵ステレオマイク
- 2 PEAKインジケーター
- 3 −12dBインジケーター
- ④ ディスプレー
- 5 ファンクションボタン
- 6 シーンダイヤル
- ⑦ A/MENU/■ボタン
- 8) 1<4ボタン
- 9 内蔵モノラルスピーカー
- 0 RECORDボタン/ RECORDインジケーター
- m PLAYボタン
- 12 ▶▶ボタン
- <sup>(13)</sup> Wi-Fiボタン

### フロントパネル

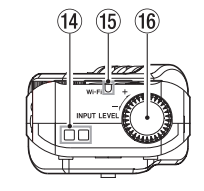

- 14) ストラップホルダー
- (f) Wi-Fiインジケーター
- 6 INPUT LEVELボリューム

### 左サイドパネル

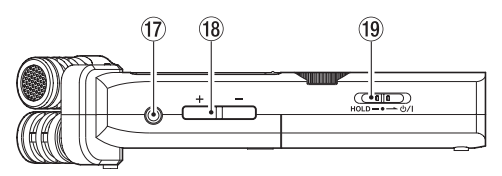

① /LINE OUT端子 (i8) OUTPUT LEVEL (+ /-) ボタン 19 HOLD / ウ/I スイッチ

# <span id="page-6-0"></span>右サイドパネル

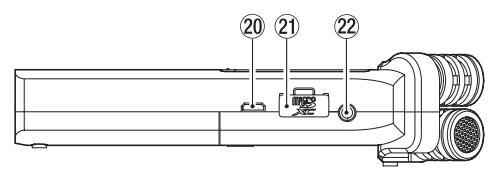

### **20 USB端子**

a microSDカードスロット

22 MIC/EXT IN端子

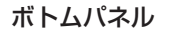

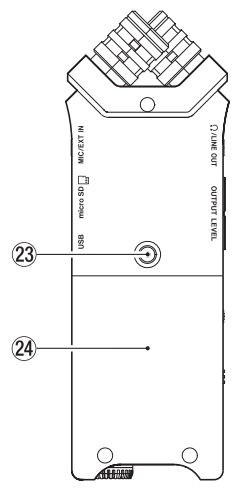

② 三脚取り付け用穴 (1 / 4インチ) 24 雷池ケース

# ホーム画面

停止中に表示される最も標準的な画面です。

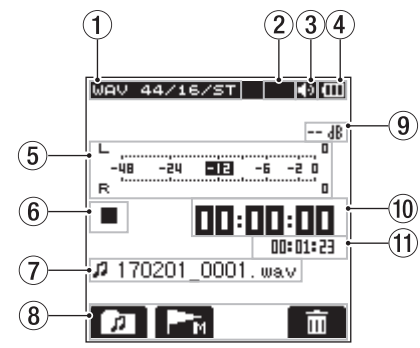

- 1 再生ファイル形式表示 再生するファイル形式を表示します。 ② プラグインパワーのオン/オフ状態表示
	- 表示なし:プラグインパワー機能オフ :プラグインパワー機能オン BA.
- 3 モニター出力表示

:内蔵スピーカーから出力します :ヘッドホンから出力します

(4) 電源供給の状態表示

電池駆動時は、電池残量に応じて目盛りが表示され ます (画、画、画)。 目盛り表示がなくなると □ が点滅し、電池切れのた めにまもなく電源がオフになります。 別売の専用ACアダプター(TASCAM PS-P520E) 使用時およびUSBバスパワー駆動時は、 ※ を表示し ます。

5 レベルメーター

### 6 レコーダーの動作状態表示

レコーダーの動作状況をアイコン表示します。

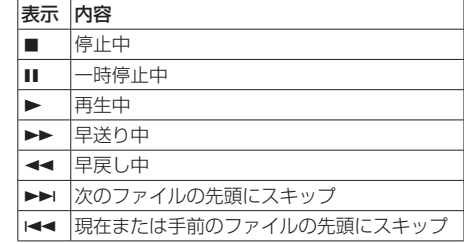

### 7 ファイル名表示

- 8 ファンクションボタン機能表示
- **(g) ピーク値のデシベル (dB) 表示**
- 0 経過時間表示

再生中のファイルの経過時間(時:分:秒)を表示 します。

⑪ 残量時間表示

再生中のファイルの残量時間(時:分:秒)を表示 します。

### <span id="page-7-0"></span>準備

### 電源の準備

### 単3形電池で使用する

- **1.** 本機の裏面にある電池ケースふたをスライドして取 り外します。
- 2. 電池ケース内の⊕と⊖の表示に合わせて、単3形 電池を2本セットします。
- **3.** 電池ケースふたを取り付けます。

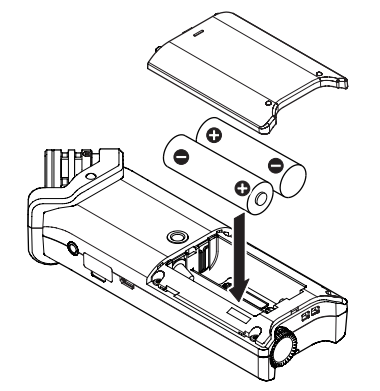

● 電池の残量表示や正常動作に必要な最低残量の識別 を正しく行うために、 システム設定 ページの 電池タ イプ 項目で、使用する電池の種類を設定してくださ い。(初期値: アルカリ 乾電池)

# 電源をオンにする

HOLD / 西/ スイッチを「西/I」方向にスライドし、 TASCAM DR-22WL (起動画面)が表示されたら離します。 本機が起動してホーム画面が表示されます。

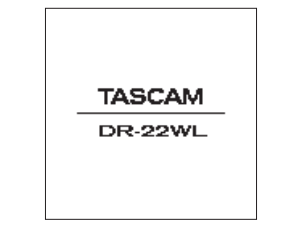

### 言語を選択する

本機は、ディスプレーに表示される言語を切り換えるこ とができます。お買い上げ後にはじめて電源をオンにし たとき、メニューやメッセージに使用する言語を設定す る 言語 画面が表示されます。また、システム設定 画面 の 言語 項目で再設定することができます。

- 1. F2 ボタンとF3 ボタンを使ってカーソル を移動し、言語を選択します。
- **2.** 選択が完了したら、F4 ボタンを押して確定し ます。

### 間違った言語を選択してしまった場合

 $HOLD$  / め/l スイッチで電源をオフにしたあと、令/ MENU/■ボタンを押しながらHOLD / め/L スイッチ で電源をオンにしてください。 言語選択メニューが表示され、言語の選択が可能となり ます。

# 内蔵時計の設定

初回(またはしばらく電池を外しておいた後)の電源投 入時には、起動画面が表示される前に、日時を設定する 日時設定 画面が表示されます。

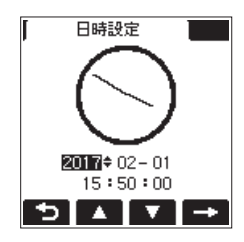

**F4 ■■ボタンを押してカーソル(反転表示部)を移動 し、F2 ■ ボタンとF3 ■ ボタンを使って日時を設** 定します。

設定が完了したら、F1 5 ボタンを押してメニュー画 面に戻ります。

### 電源をオフにする

電源オン時に、HOLD / 西/1 スイッチを「西/1| 方向 にスライドし、「TASCAM DR-22WL 電源をオフにしていま す」と表示されたら離します。 数秒後、電源がオフになります。

### <span id="page-8-0"></span>モニター用機器を接続する

ヘッドホンで聴く場合は、 /LINE OUT端子にヘッド ホンを接続してください。 外部モニターシステム (パワードモニタースピーカー

またはアンプとスピーカー)で聴く場合は、 /LINE OUT端子に外部モニターシステムを接続してください。

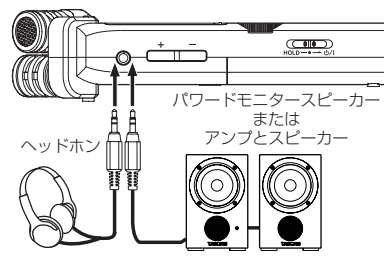

## 基本的なメニューの操作方法

1. A/MENU/■ボタンを押して、メニュー画面を表 示します。

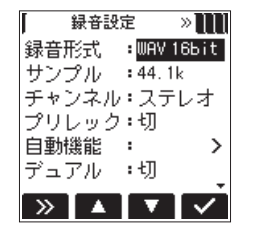

- **2. F1 ボタンを押して、各種メニューページを表** 示します。
- 3. F2 ボタンとF3 ボタンを使って、設定す る項目を選択(反転表示)します。
- **4. F4 ボタンを押して、パラメーター表示が開き** ます。
- **5. F2 ボタンとF3 ボタンを使って設定を変** 更し、F4 ボタンを押して設定を決定します。 F1 × ボタンを押すと、変更を破棄します。
- **6.** 必要に応じて、手順2. 〜 6.を繰り返し、各項目を 設定します。
- **7.** 設定が終了したら、◆/MENU/■ボタンを押して ホーム画面に戻ってください。

### メニュー構成

MENU

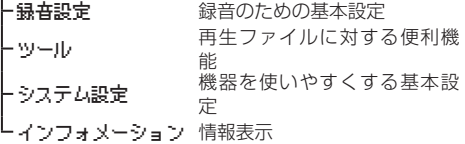

### 録音画面

録音

録音待機中または録音中は、以下の録音画面を表示します。

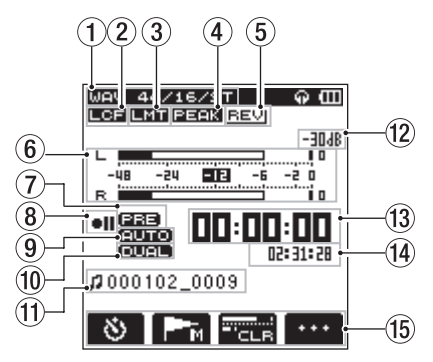

① 録音モード表示

録音ファイルの形式、サンプリング周波数、ステレオ/ モノラルを表示します。

- 2 ローカットフィルターのオン/オフ状態表示 表示なし:ローパスフィルターオフ EGE :ローパスフィルターオン
- 3) リミッター機能のオン/オフ状態表示 表示なし:リミッター機能オフ ■■■■ :リミッター機能オン
- (4) ピークリダクション機能のオン/オフ状態表 示

表示なし:ピークリダクション機能オフ **国国調 :ピークリダクション機能オン** 

### <span id="page-9-0"></span>5 リバーブのオン/オフ状態表示

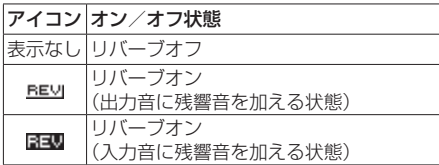

#### 6 レベルメーター

入力音のレベルを表示します。 オートレック機能がオンのとき、オートレック機能

が働くスタートレベル値を枠として表示します。

#### 7 プリレック機能の設定表示

表示なし:プリレック機能オフ :プリレック機能オン

#### 8 レコーダー動作状態表示

表示 内容 ●Ⅱ 緑音待機中または緑音一時停止中 録音中

- 9 オートレック機能のオン/オフ状態表示 表示なし:オートレック機能オフ **EUIO :オートレック機能オン**
- 0 デュアルフォーマット録音機能のオン/オフ 状態表示

表示なし:デュアルフォーマット録音機能オフ **■■■■ :デュアルフォーマット録音機能オン** 

#### ⊕ ファイル名表示

録音するファイルに付けられるファイル名を表示し ます。

#### 12 ファンクションボタン機能表示

レコーダーの動作状況をアイコン表示します。

### **13 ピーク値のデシベル (dB) 表示**

録音レベルのピーク値をデシベル表示します。 録音レベルがオーバーレベル(−2dB以上)のとき 而軍 を表示します。

#### ① 緑音経過時間

録音ファイルの経過時間(時:分:秒)を表示します。

#### 15 録音残時間

microSDカードに録音が可能な残時間(時:分:秒) を表示します。

### 録音する

木機は、シーンダイヤルを選ぶことで録音したいシーン (場面)に合わせた簡単な録音ができます。

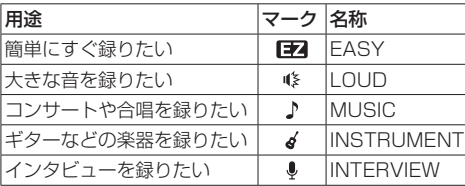

### 簡単にすぐ録音する

- 1. シーンダイヤルを「Fallに設定します。
- **2.** RECORDボタンを押すと、直ぐに録音を開始しま す。

#### メモ

入力レベルは、自動で調整されます(変更はできま せん)。

3. 録音を終了するには、▲/MENU/■ボタンを押し ます。

### シーン(場面)を選んで録音する

- 1. 緑音したいシーン ( 峰 / ♪ / d / ↓)に合わせて, シーンダイヤルを選びます。
- **2.** RECORDボタンを押して、録音待機状態にします。
- **3.** INPUT LEVELボリュームを使って、入力レベルを 調節します。

良い音で録音するために、できるだけ大きな音で録 音することをお奨めします。最適なレベルに設定す るための目安として、−12dBインジケーター(緑) が点灯するように入力レベルを上げてください。ま た、入力レベルが大きすぎると音が歪む可能性があ るため、PEAKインジケーター(赤)が点灯する場 合は入力レベルを下げてください。

- **4.** 再度RECORDボタンを押すと、録音が始まります。
- 5. 録音を終了するには、<del>▲</del>/MENU/■ボタンを押し ます。

#### マニュアルモードで録音する

- 1. シーンダイヤルを「MIIに設定します。
- **2.** RECORDボタンを押して、録音待機状態にします。
- **3.** INPUT LEVELボリュームを使って、入力レベルを 調節します。

良い音で録音するために、できるだけ大きな音で録 音することをお奨めします。最適なレベルに設定す るための目安として、−12dBインジケーター(緑) が点灯するように入力レベルを上げてください。ま た、入力レベルが大きすぎると音が歪む可能性があ るため、PEAKインジケーター(赤)が点灯する場 合は入力レベルを下げてください。

- **4.** 再度RECORDボタンを押すと、録音が始まります。 録音が始まるとRECORDインジケーター (RECORADボタンの周囲)が点灯し、ディスプレー には、録音経過時間および録音残時間が表示されま す。
- 5. 録音を終了するには、<del>A</del>/MENU/■ボタンを押し ます。

#### <span id="page-10-0"></span>緑音の一時停止

同じファイルのまま、録音を⼀時停止することができます。

- **1. 録音中に、RECORDボタンを押します。**
- **2. 再度RECORDボタンを押すと、緑音を再開します。**

### 録音メニュー構成

### 録音設定

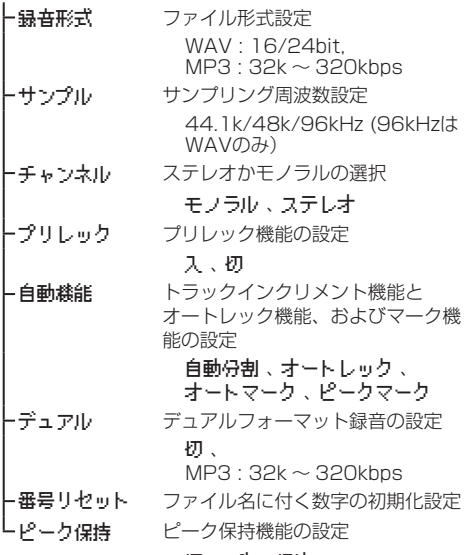

切 、 1秒 、 保持

### 再生

### 再⽣する

ホーム画面で停止中にPLAYボタンを押すと、再生を始 めます。

#### 一時停止する

ホーム画面で再生中にPLAYボタンまたは♪ MENU/■ボタンを押すと、その位置で再生を停止しま す。(一時停止)

#### 早戻し/早送りをする(サーチ)

ホーム画面で κ ボタン/ ▶▶ボタンを押し続けると、 早戻し/早送りサーチを行います。

### 再生するファイルを選択する(スキップ)

停止中または再生中に、<br />  $\blacksquare$ 生したいファイルを選択します。 ファイルの途中で 1→ボタンを押すとそのファイルの先 頭にスキップし、ファイルの先頭で▶▶ボタンを押すと 次のファイルへスキップします。

### 再生の音量を調節する

 /LONE OUT端子から出力される音量を、ホーム画 面表示中にOUTPUT LEVEL(+ /−)ボタンを使っ て調節します。

### いろいろな再生機能を使う

- **1.** 停止中/一時停止中/再生中にシーンダイヤルを 「な」に設定します。
- **2. F3 ■■ ボタンで項目を選択し、F4 ■■ ボタンを** 押すと、各種値を選択できるようになります。 再生機能の詳細は、リファレンスマニュアルをご覧 ください。

# 再生メニュー構成

### ツール マークスキップモード マークの移動モードの設定 初 / 入 トxri モード XRI機能の設定 切 / 入 / 入+GPS ファイル分割 手動でファイルを分割する ┣マーク分割 ついり 自動でファイルを分割する - リバーブの設定 切 / 入 、 タイプ 、 レベル 、 モード スピーカー 内蔵スピーカーの設定 切 / 入 メトロノーム メトロノーム機能を使う テンポ、ドート、音色、 レベル

# <span id="page-11-0"></span>パソコンと接続する

本機のmicroSDカードの中の音声ファイルをパソコン に取り出したり、パソコンの中の音声ファイルを本機に 取り込んだりすることができます。

### パソコンとUSB接続する

- **1.** 本機をパソコンと付属のUSBケーブルで接続しま す。電源がオフの場合は、オンにして下さい。
- **2. USBモード 画面で、「PC接続」を選択しF4 ■■ ボタ** ンを押すと本機がパソコンに接続され、「USB 接続 中」が表示されます。
- **3.** 《コンピュータ》を開くと、パソコンのディスプレー 上に、本機が《DR-22WL》というボリュームラベ ルの外部ドライブとして表示示されます。

### パソコンへファイルを取り出す、パソコン からファイルを取り込む

パソコンのディスプレー上の**《DR-22WL》**ドライブ をクリックすると、**《MUSIC》**フォルダーと**《UTILTY》** フォルダーが表示されます。

パソコンへファイルを取り出す場合は、**《MUSIC》**フォ ルダーを開き、パソコンに取り出したいファイルを任意 の場所にドラッグ&ドロップします。

パソコンからファイルを取り込む場合は、パソコンの任 意の音声ファイルを**《MUSIC》**フォルダーにドラッグ &ドロップします。

### パソコンとの接続を解除する

パソコンから本機を正しい手順で切り離してから、USB ケーブルを外します。

シャットダウン処理が実行されたあとに、電源がオフに なります。

パソコン側での接続解除方法については、パソコンの取 扱説明書をご覧ください。

各種設定および情報表示

### 内蔵スピーカーをオフにする

**A/MENU/■ボタン → ツール → スピーカー 項目を** 「切」に設定します。

### 環境設定(システム設定)

本機を快適に使うためのさまざまな設定、初期化や microSDカードのフォーマットなどを行います。

- 1. A/MENU/■ボタン → システム設定 → 環境設 定 項⽬を選択し、F4 ボタンを押します。
- **2.** 各機能の項目で、必要な設定を行います。

本体とスマートフォンをWi-Fiで接続 する

### 注意

本製品は、販売地域での法令および規制に準拠する ように設計されており、必要に応じた表示がされて います。本製品は、以下の国/地域での使用が承認 されています。

- アメリカ合衆国、カナダ、欧州 (EU加盟国)、 オーストラリア、ニュージーランド、日本
- 上記以外の国々において無線機能を使用した場合、 一部の国ではその国の電波法に違反となる恐れがあ ります。

上記以外の国々においての使用については、当社は 一切の責任を負いかねます。

無料の専用アプリケーション(DR CONTROL)を使っ て、本体を遠隔操作することができます。再生、停止な どのトランスポートコントロールだけでなく、入力レベ ルの調整や録音したファイルの転送などもWi-Fi経由で 行うことができます。

### 専用アプリケーション(DR CONTROL) の入手・インストール方法

- **1.** スマートフォンをインターネットに接続してくださ い。
- **2.** Android端 末 の 場 合 はGoogle Playか ら、iOS端 末の場合はApp Storeから専用アプリケーション (DR CONTROL)を検索し、ダウンロードおよび インストールを実施してください。

# <span id="page-12-0"></span>Wi-Fiモードの選択

使用環境に合わせて、2つの接続方式が選択可能です。

#### 直接接続モード

本機がアクセスポイントとして働き、パソコンやスマー トフォンなどの外部機器と本機をWi-Fi接続することが 可能です。

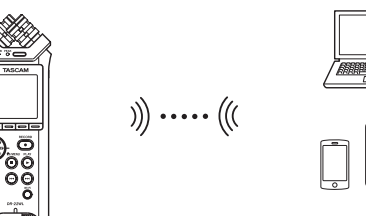

### ルーター経由モード

既存のWi-Fiルーターを介してパソコンやスマートフォ ンなどの外部機器とWi-Fi接続することにより、より自 由度の高い設置が可能です。また、インターネットとの 同時接続が可能になり、ファイルの共有、位置情報の確 認等がより快適に行えます。

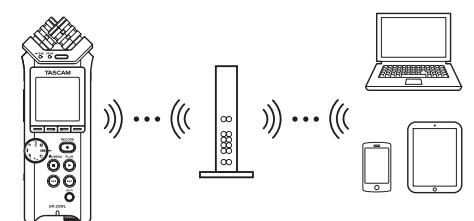

### 本機と外部機器(スマートフォン/タブ レット/パソコン)を直接Wi-Fi接続する (直接接続モード)Wi-Fiモードを直接接続 に設定する

- 1. A/MENU/■ボタンを押して、メニュー画面を表 示します。
- **2. F1 ボタンを押して、システム設定 ページを表** 示します。
- 3. F2 ボタンとF3 ボタンを使って、Wi-Fi 項 目のパラメーターを選択(反転表示)します。

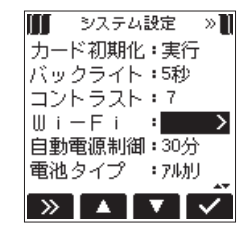

- **4. F4 ▼ ボタンを押して、Wi-Fi 画面を表示します。**
- 5. F2 ボタンとF3 ボタンを使って、 モード 項目のパラメーターを選択(反転表示)し、F4 ▼ ボタンを押します。
- **6. F2 ボタンとF3 ボタンを使って、Wi-Fi** モードを「直接接続」に設定します。
	- 選択肢:直接接続 (初期値)、 ルーター経由

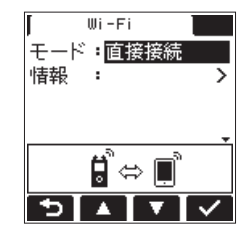

### 本機とスマートフォンをはじめてWi-Fi接 続する

本機とスマートフォンのWi-Fi接続では1対1での接続と なりますので、ルーターなどの外部機器、およびWi-Fi ネットワーク環境は必要ありません。本機とスマート フォンだけで接続を行うことができます。

### メモ

本機とスマートフォンをWi-Fi接続中、スマートフォンを 外部のWi-Fiネットワークに接続することはできません。

**1.** 本機のWi-Fiボタンを押して、Wi-Fiインジケーター を点滅させます。

ディスプレーに新規接続であるかどうかを問うポップ アップメッセージ「新規接続ですか?」が表示されます。

**2.** はじめての接続なので、F3 7 ボタンを押します。

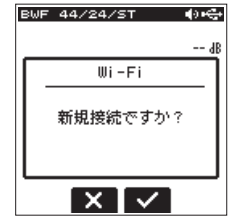

**3.** ディスプレーに「SSID」と「パスワード」が表示さ れます。

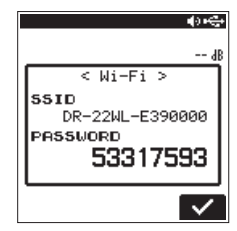

### メモ

「SSID」とは、無線LANにおけるアクセスポイント(無 線LAN機器)の名称です。

<span id="page-13-0"></span>**4. 端末の《設定》→《Wi-Fi》**を選択します。

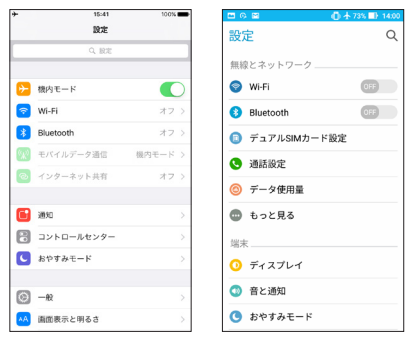

[ iOS端末の表示例 ] [ Android端末の表示例 ]

**5.** 端末のWi-FiをオンにするとWi-Fi機器のSSID一覧 が表示されますので、本機のディスプレーに表示さ れているSSIDを選択してください。

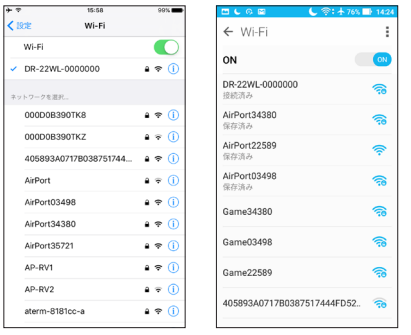

[ iOS 端末の表示例 ] [ Android 端末の表示例 ]

- **6.** 端末にパスワード入力画面が表示されますので、本 機のディスプレーに表示されているパスワードを入 力します。
- **7.** 本機とスマートフォンとのWi-Fi接続が確立され、 本機のWi-Fiインジケーターが点灯になります。

メモ

上記の端末の操作説明は、スマートフォンの設定例 です。詳しくは、お使いのスマートフォンの取扱説 明書をご覧ください。

### 本機とスマートフォンをWi-Fi接続する場 合(2回目以降)

一度接続を行った本機とスマートフォンにおいては、2 回目以降はSSIDを選択するだけで接続することができ ます。

**1.** 本機のWi-Fiボタンを押して、Wi-Fiインジケーター を点滅させます。

ディスプレーに新規接続であるかどうかを問うポッ プアップメッセージ「新規接続ですか?! が表示さ れます。

**2.** 一度接続を行ったスマートフォンと接続をするので、 **F2 X ボタンを押します。** 

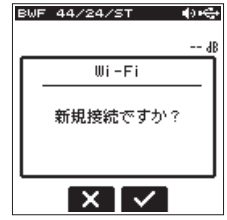

- **3.** ディスプレーのポップアップメッセージが消え、ス マートフォンとの接続待ち状態になります。
- **4. 端末の《設定》→《Wi-Fi》**を選択します。
- **5.** 端末のWi-FiをオンにするとWi-Fi機器のSSID一覧 が表示されますので、本機のディスプレーに表示さ れているSSIDを選択してください。
- **6.** 本機とスマートフォンとのWi-Fi接続が確立され、 本機のWi-Fiインジケーターが点灯になります。

#### メモ

上記の端末の操作説明は、スマートフォンの設定例 です。詳しくは、お使いのスマートフォンの取扱説 明書をご覧ください。

本機と外部機器(スマートフォン/タブ レット/パソコン)をルーターを経由して Wi-Fi接続する(ルーター経由モード)

Wi-Fiモードをルーター経由に設定する

- **1. A/MENU/■ボタンを押して、メニュー画面を表** 示します。
- 2. F1 ボタンを押して、システム設定 ページを表 示します。
- 3. F2 ボタンとF3 ボタンを使って、Wi-Fi 項 目のパラメーターを選択(反転表示)します。

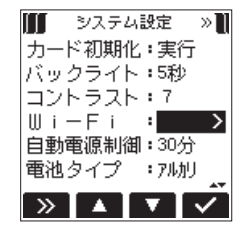

- **4. F4 ボタンを押して、Wi-Fi 画面を表示します。**
- **5. F2 ボタンとF3 ボタンを使って、モード** 項目のパラメーターを選択(反転表示)し、F4 ■ ボタンを押します。
- **6. F2 ボタンとF3 ボタンを使って、Wi-Fi** モードを「ルーター経由」に設定します。

#### 選択肢:直接接続 (初期値)、 ルーター経由

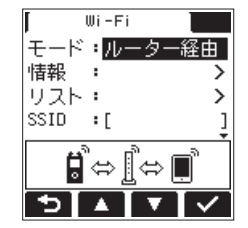

### 本機と外部ルーターを接続する

1. Wi-Fi 画面を表示中にF2 ■ ボタンとF3 ■ ボタ ンを使ってリスト 項目を選択し、F4 ボタンを 押してパラメーターを選択(反転表示)します。

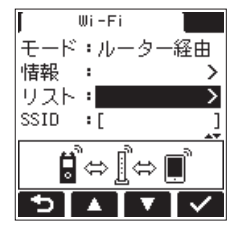

**2. F4 ■ ボタンを押して、SSIDリスト 画面を表示し** ます。

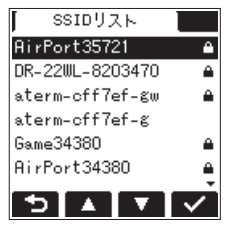

**3.** SSIDリスト 画面に表示されたリストから、接続し たいルーターをF2 ■ ボタンとF3 ■ ボタンを 使って選択(反転表示)し、F4 ボタンを押し て設定します。

**4.** SSID 項目に選択されたSSIDが表示されます。

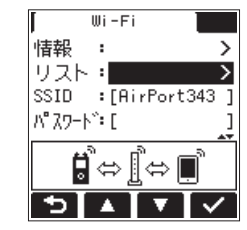

メモ

SSIDは、Wi-Fi 画面の SSID 項目で直接入力すること も可能です。

その際は、SSID 項目で I<< ボタンまたは▶▶ボタン でカーソルを移動し、F2 ボタンとF3 ボタ ンを使って文字を設定します。

F4 ボタンを押して、SSIDを確定します。

- 5. Wi-Fi 画面を表示中にF2 ボタンとF3 ボタ ンを使って パスワード 項目を選択(反転表示)し、 **F4 7 ボタンを押します。**
- **6. パスワード 項目で ← ボタンまたは ▶▶ ボタンで** カーソルを移動し、F2 ■ ボタンとF3 ■ ボタ ンを使ってルーターのパスワード(暗号キー)を入 力します。

**F4 マ** ボタンを押して、ルーターのパスワード(暗 号キー)を確定します。

•以下のメッセージが表示されたら、ルーターとの 接続成功です。本体のWi-Fiインジケーターが点灯 します。

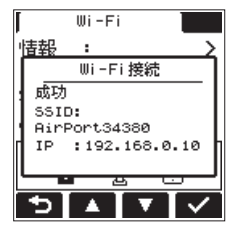

i 以下のメッセージが表示されたら、ルーターとの 接続失敗です。正しいパスワードを入力してくだ さい。

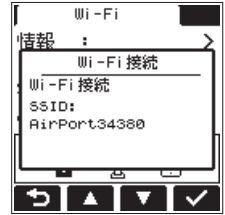

メモ

- ルーターのパスワード (暗号キー)は多くの場合、ルー ター本体のラベルや取扱説明書などに記載してあり ます。
- •接続に成功したルーターに関しては、2回目以降は 本体のWi-Fiボタンを押すだけで、再接続が可能です。 また、最後に接続した2件までのパスワードは本体に 記憶されます。

<span id="page-15-0"></span>スマートフォンなどと外部ルーターを接続する

**1.** 端末の《**設定》→《Wi-Fi》**を選択します。

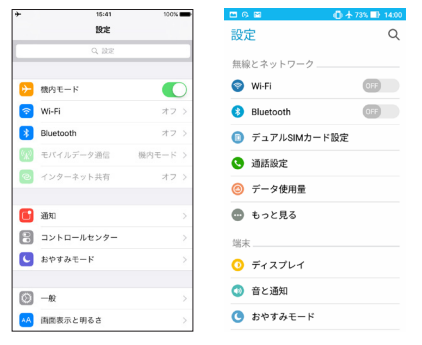

[ iOS 端末の表示例 ] [ Android 端末の表示例 ]

**2.** 端末のWi-FiをオンにするとWi-Fi機器のSSID一 覧が表示されますので、使用する外部ルーターの SSIDを選択してください。

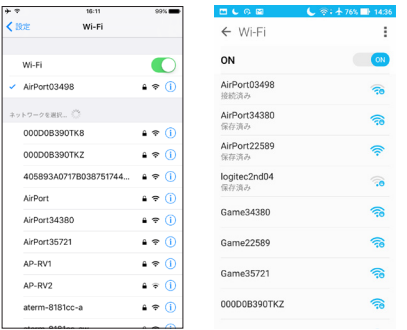

[ iOS 端末の表示例 ] [ Android 端末の表示例 ]

**3.** 使用する外部ルーターのパスワードを入力します。 スマートフォンと外部ルーターのWi-Fi接続が確立 されます。

### スマートフォンからの本機のリモート操作

車用アプリケーション (DR CONTROL) は、木機 と同じ表示画面となっており、ほぼ同じ操作で遠隔 操作が可能です。本機の操作方法をご確認の上**《DR CONTROL》**アプリケーションをお使いいただくと、 スムーズに操作することができます。

**1.** Wi-Fi接続が完了したら、スマートフォンなどにイ ンストール済のDR CONTROLを起動してくださ  $\left\{ \cdot \right\}$ 

### メモ

DR CONTROLは、常に最新のバージョンをご使用 ください。

**2.** アプリケーションを起動させると以下のような画面 が表示され、本機のリモート操作を行うことができ ます。

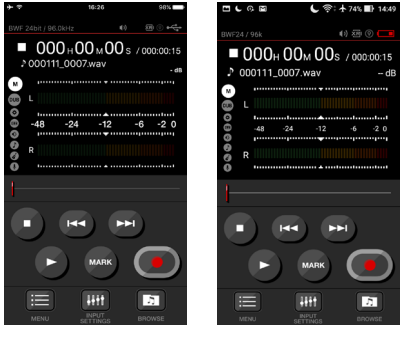

[ iOS 端末の表示例 ] [ Android 端末の表示例 ]

**《DR CONTROL》**アプリケーションの詳細な説明 は、TASCAMのウェブサイト(http://tascam.jp/) からダウンロードすることができる「TASCAM DR CONTROL 取扱説明書」をご参照ください。

### 本機からパソコンへのファイル転送

無 料 の 専 用 ソ フ ト ウ ェ ア(TASCAM DR FILE TRANSFER)を使用するとパソコンへのファイル転送 が可能です。

専用ソフトウェアの詳細な説明は、TASCAMのウェブ サイト (https://tascam.jp/jp/) からダウンロードす ることができる「TASCAM DR FILE TRANSFER 取 扱説明書」をご参照ください。

# <span id="page-16-0"></span>こんなことをするには

- ●ボタン名称は、令/MENU/■のように表記します。
- 「ホーム画面から令/MENU/■ボタンを押して、録音設定 メニューを選択し プリレック 項目を選択する」という操作を「ホーム画面 → 合/MENU/■ → 録音設定 → プリレック 」 のように表記します。
- ●複雑な操作の場合は、全部の操作は表記されていません。詳細の操作方法は、リファレンスマニュアルを参照してください。

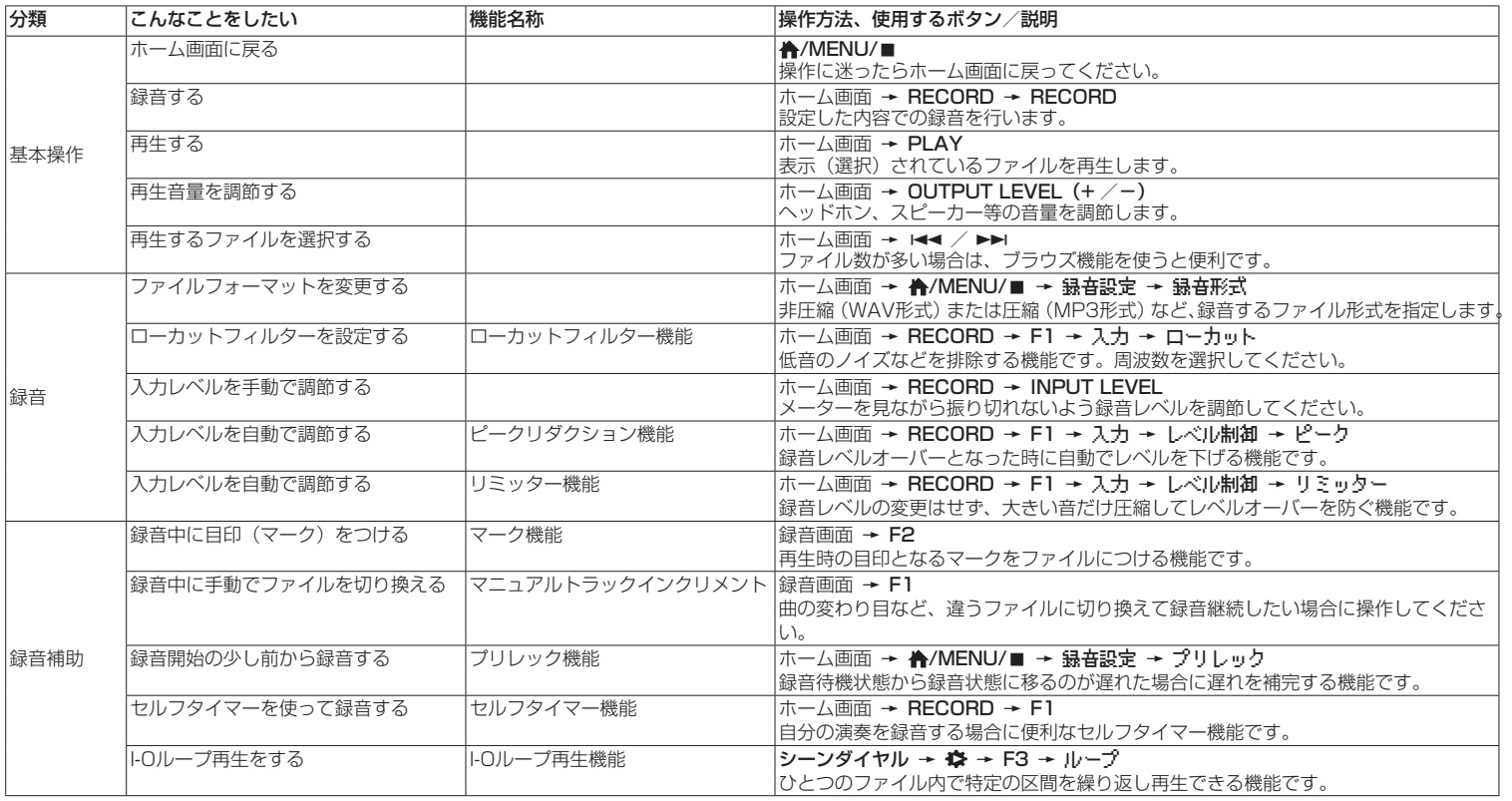

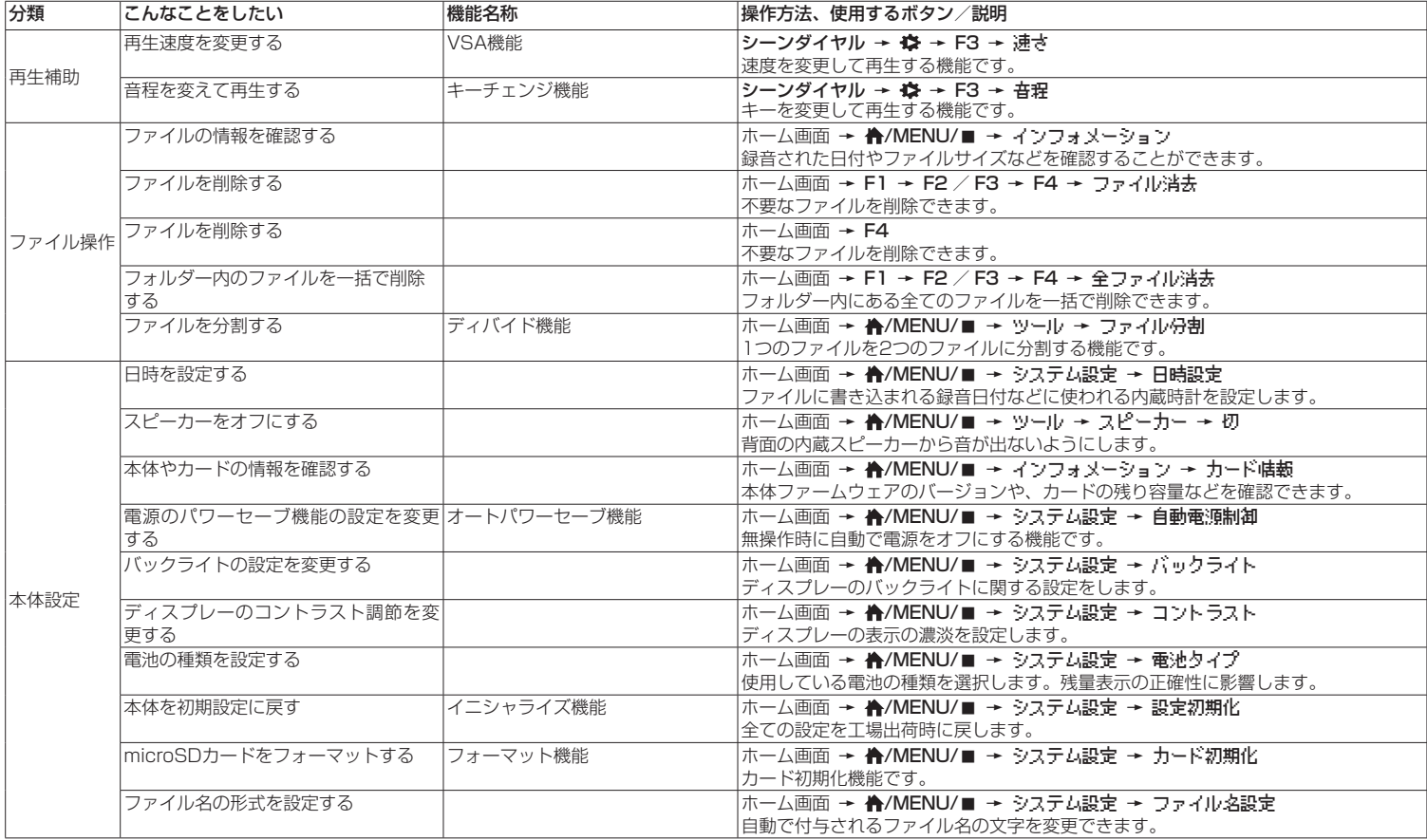

# <span id="page-18-0"></span>メッセージ

以下にポップアップメッセージの一覧表を示します。 DR-22WLでは、状況に応じてポップアップメッセージが表示されますが、それぞれ のメッセージの内容を知りたいとき、および対処方法を知りたいときにこの表をご覧 ください。

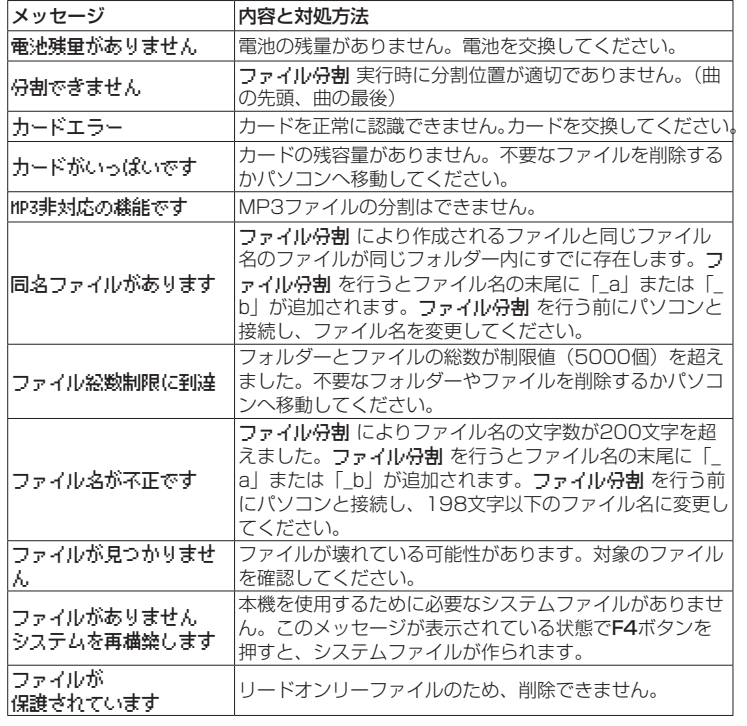

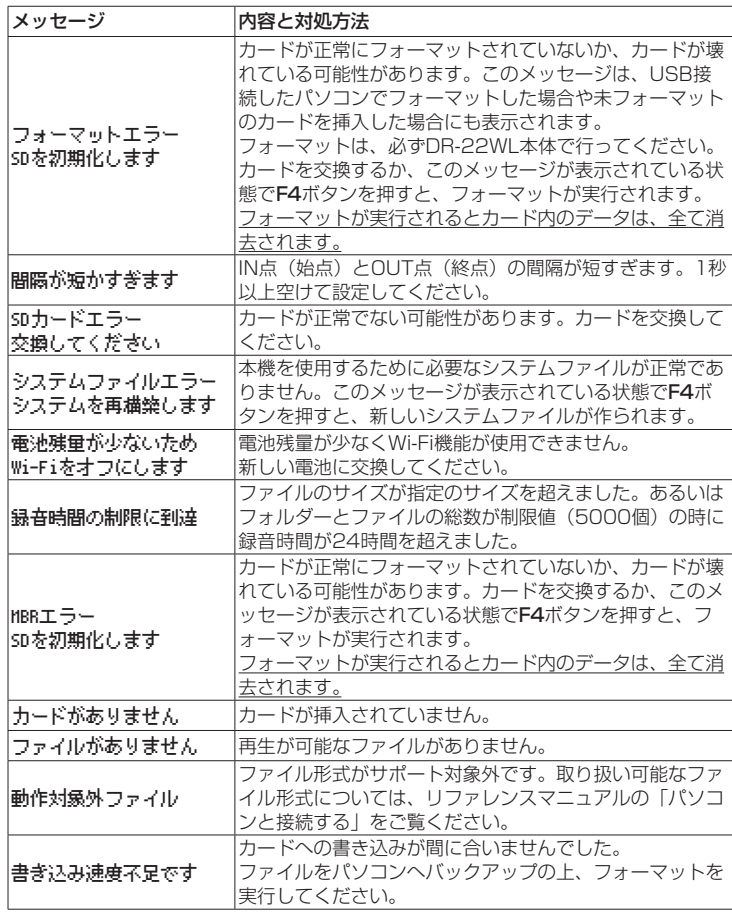

その他のエラーが出た場合は、本体の電源を入れなおしてください。

# <span id="page-19-0"></span>トラブルシューティング

本機の動作がおかしいときは、修理を依頼する前にもう一度、下記の点検を行ってく ださい。それでも改善しないときは、お買い上げ店またはティアック修理センター(巻 末に記載)にご連絡ください。

### 電源が入らない。

- 電池が消耗していませんか?
- 電池の④、 ⊝を間違ってヤットしていませんか?
- ▲別売の専用ACアダプター(TASCAM PS-P520F)の電源プラグおよびUSBコネ クターがしっかりと差し込まれていますか?
- USBバスパワー接続しているときに、USBケーブルがしっかりと差し込まれていま すか?
- USBバスパワー接続しているときに、USBハブを使用していませんか?

### 電源が自動的に切れてしまう。

- ●オートパワーセーブ機能が設定されていませんか?(リファレンスマニュアルの「各 種設定および情報表示」の「電源のオートパワーセーブ機能の設定」)
	- ·本機は欧州待機時電力規制(ErP)に対応しているため、ACアダプター・電池使 用時にかかわらずオートパワーセーブ機能が動作します。オートパワーセーブ機 能を使用したくないときは「OFF」に設定してください(工場出荷時には「30分」 に設定されています)。

#### 本体で操作できない。

- HOLD / め/I スイッチが「HOLD」にがセットされていませんか?
- USB接続になっていませんか?

### microSDカードを認識しない。

● microSDカードがしっかりと挿入されているか確認してください。

#### 再生できない。

- ●WAVファイルの場合は、本機が対応しているサンプリング周波数であるかどうかを 確認してください。
- ●MP3ファイルの場合は、本機が対応しているビットレートであるかどうかを確認し てください。

### スピーカーから音が出ない。

- ●ヘッドホンをつないでいませんか?
- ●スピーカー 項目が「切」になっていませんか?
- モニターシステムは、きちんと接続されていますか?
- モニターシステムの音量が最小になっていませんか?
- ●本機の出力レベル設定が最小になっていませんか?

### 録音できない。

- ■接続をもう一度確認してください。
- 入力設定をもう一度確認してください。
- 緑音レベルが低くなっていませんか?
- microSDカード容量がいっぱいになっていませんか?
- ファイル数が最大数に達していませんか?

### 入力レベルが低い。

- ●入力レベル設定が低くなっていませんか?
- 接続した外部機器の出力レベルが低くなっていませんか?

### 録音しようとする音が歪んで聴こえる。

- 入力レベルの設定が大きすぎませんか?
- ●リバーブがかかっていませんか?

### 再生音が不自然に聴こえる。

- 再生のスピードを変えていませんか?
- ●レベルコントロール機能が有効になっていませんか?
- リバーブがかかっていませんか?

### ファイルが消去できない。

●パソコンで読み取り専用に設定したファイルをコピーしたものを消去しようとして いませんか?

#### パソコン上に本機のファイルが表示されない。

- ●本機がUSB端子経由でパソコンに接続されていますか?
- USBハブを使っていませんか?
- ●本機が録音中、または録音待機中になっていませんか?

### 接続ができない、あるいは、通信が途切れる。

- Wi-Fi機器の電源が入っているか、Wi-Fiがオンになっているか確認してください。
- Wi-Fi機器との距離が離れすぎていませんか? あるいは、間に壁や障害物などでさえぎられていませんか? Wi-Fi機器が本体の後面側にある場合、本機自身でさえぎっていることも考えられま す。

Wi-Fi機器や本機の位置を変えてください。

- ●本機の電源を切り、再度本機の電源をオンにしてください。
- Wi-Fi機器の「DR-22WL」の登録を解除し「Wi-Fi機器との接続を行う」の操作を行っ てください。

### <span id="page-20-0"></span>仕様

### 定格

### 記録メディア

 $microSD + K$  (64MB  $\sim$  2GB) microSDHCカード $(4GB \sim 32GB)$ microSDXCカード $(48GB \sim 128GB)$ 

#### 録音再生フォーマット

WAV:44.1k/48k/96kHz、16/24ビット MP3:44.1k/48kHz、32k/64k/96k/128k/ 192k/256k/320kbps

#### チャンネル数

2チャンネル(ステレオ)

### 入出力

#### MIC/EXT IN 端子(プラグインパワー対応)

コネクター:1/8"(3.5mm)ステレオミニジャック

#### /LINE OUT 端子

コネクター:1/8"(3.5mm)ステレオミニジャック

#### 内蔵スピーカー

0.3W(モノラル)

#### USB端子

コネクター :Micro-Bタイプ フォーマット:USB2.0 HIGH SPEED マスストレージクラス

### オーディオ性能

#### 周波数特性

20-20kHz +1/−3dB (EXT IN to LINE OUT、Fs44.1kHz、JEITA) 20-22kHz +1/−3dB (EXT IN to LINE OUT、Fs48kHz、JEITA) 20-40kHz +1/−3dB (EXT IN to LINE OUT、Fs96kHz、JEITA)

### 歪率

0.05%以下

(EXT IN to LINE OUT、Fs44.1k/48k/96kHz、JEITA)

### S/N 比

92dB以上

(EXT IN to LINE OUT、Fs44.1k/48k/96kHz、JEITA)

注)JEITA:JEITA CP-2150準拠

#### 録音時間

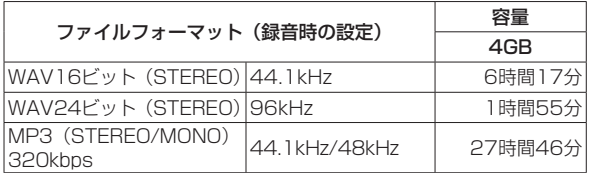

●上記録音時間は理論値であり、ご使用のmicroSD / microSDHC / microSDXC カードにより異なる場合があります。

●上記録音時間は連続録音時間ではなく、microSD / microSDHC / microSDXC カードに可能な録音合計時間です。

### Wi-Fi

#### 無線規格

IEEE 802.11b/g/n準拠(2.4GHzのみ)

#### 無線通信モード

直接接続モード

簡易アクセスポイント(Limited AP) ルーター経由モード インフラストラクチャー(Station)

#### セキュリティー

WPA2-PSK (WPS2.0対応)

# <span id="page-21-0"></span>一般

### 電源

単3形電池2本(アルカリ乾電池またはニッケル水素電池) パソコンからのUSBバスパワー 専用ACアダプター(TASCAM PS-P520E、別売)

#### 消費電流(USBバスパワー)

0.5A(最大時)

### 電池持続時間(連続使用時)

0アルカリ乾電池(EVOLTA)使用時

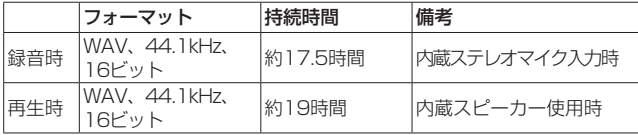

録音時:JEITA録音時、再生時:JEITA音楽再生時

### ● ニッケル水素電池 (eneloop) 使用時

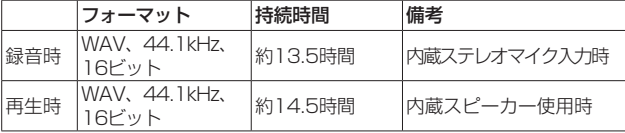

録音時:JEITA録音時、再生時:JEITA音楽再生時

### メモ

電池持続時間(連続動作時)は、お使いの記録メディアにより記載された値から変 動することがあります。

#### 外形寸法

52.2 x 155 x 36.6mm(幅 x 高さ x 奥行き)

### 質量

170g / 123g(電池を含む/電池を含まず)

#### 動作温度

 $0 \sim 40$ °C

- 取扱説明書のイラストが一部製品と異なる場合があります。
- 製品の改善により、什様および外観が予告なく変更することがあります。
- ●詳細仕様はリファレンスマニュアルに掲載しています。

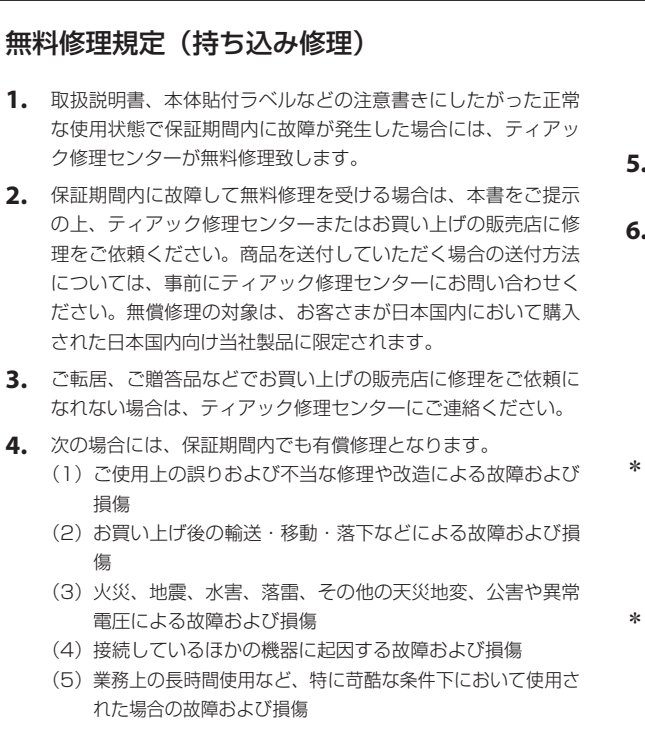

✂

- (6)メンテナンス
- (7)本書の提示がない場合
- (8)本書にお買い上げ年月日、お客様名、販売店名(印)の記 入のない場合、あるいは字句を書き換えられた場合
- **5.** 本書は日本国内においてのみ有効です。 This warranty is valid only in Japan.
- **6.** 本書は再発行致しませんので、紛失しないよう大切に保管し てください。

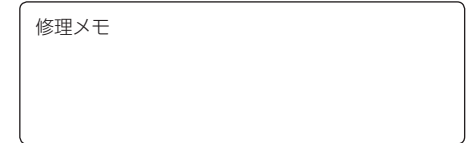

- \* この保証書は、本書に明示した期間・条件のもとにおいて無料 修理をお約束するものです。この保証書によって保証書を発行 しているもの(保証責任者)、およびそれ以外の事業者に対する お客様の法律上の権利を制限するものではありません。保証期 間経過後の修理などについてご不明の場合は、ティアック修理 センターにお問い合わせください。
- \* 保証期間経過後の修理、補修用性能部品の保有期間についての 詳細は、取扱説明書をご覧ください。

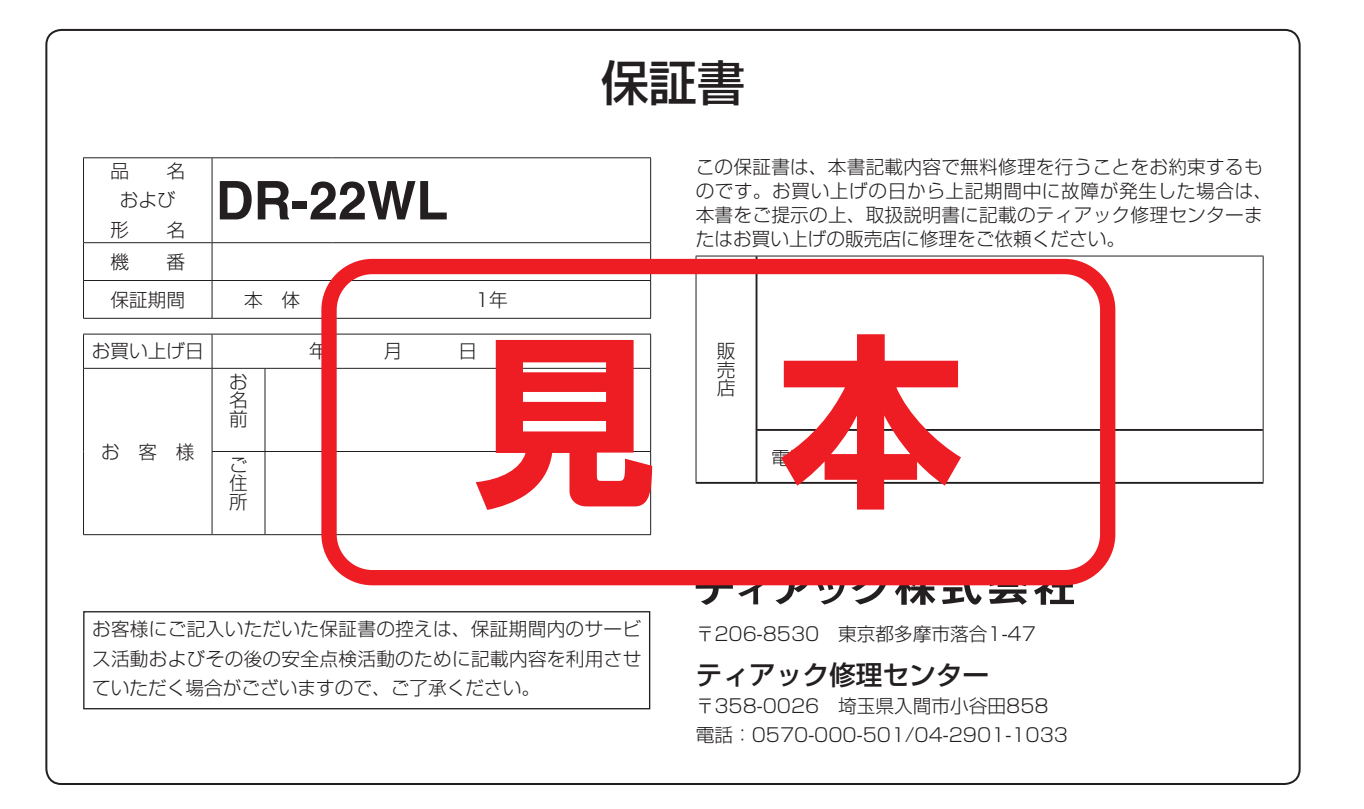

 $\chi$